## How to install Citrix Workspace App on Chromebooks

1. Go to the Chrome OS "Web Store" located in the Apps Folder.

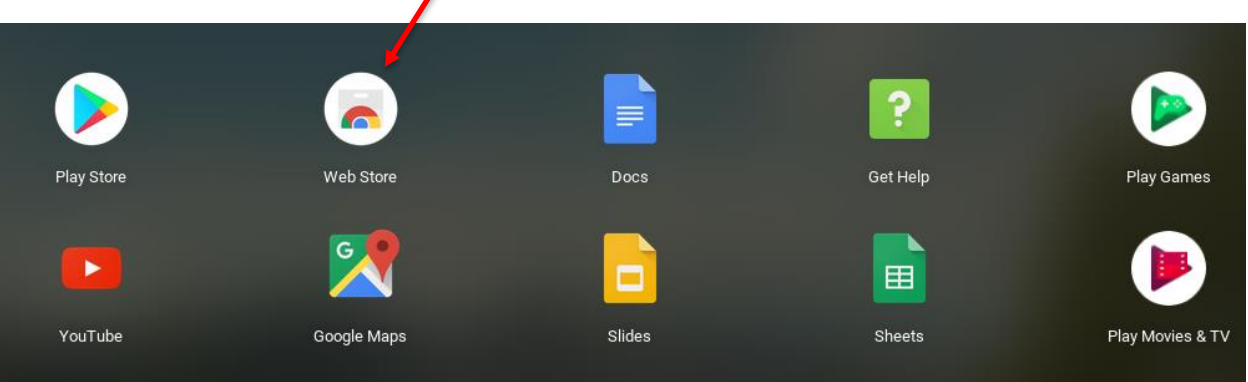

2. Search for "Citrix Workspace"

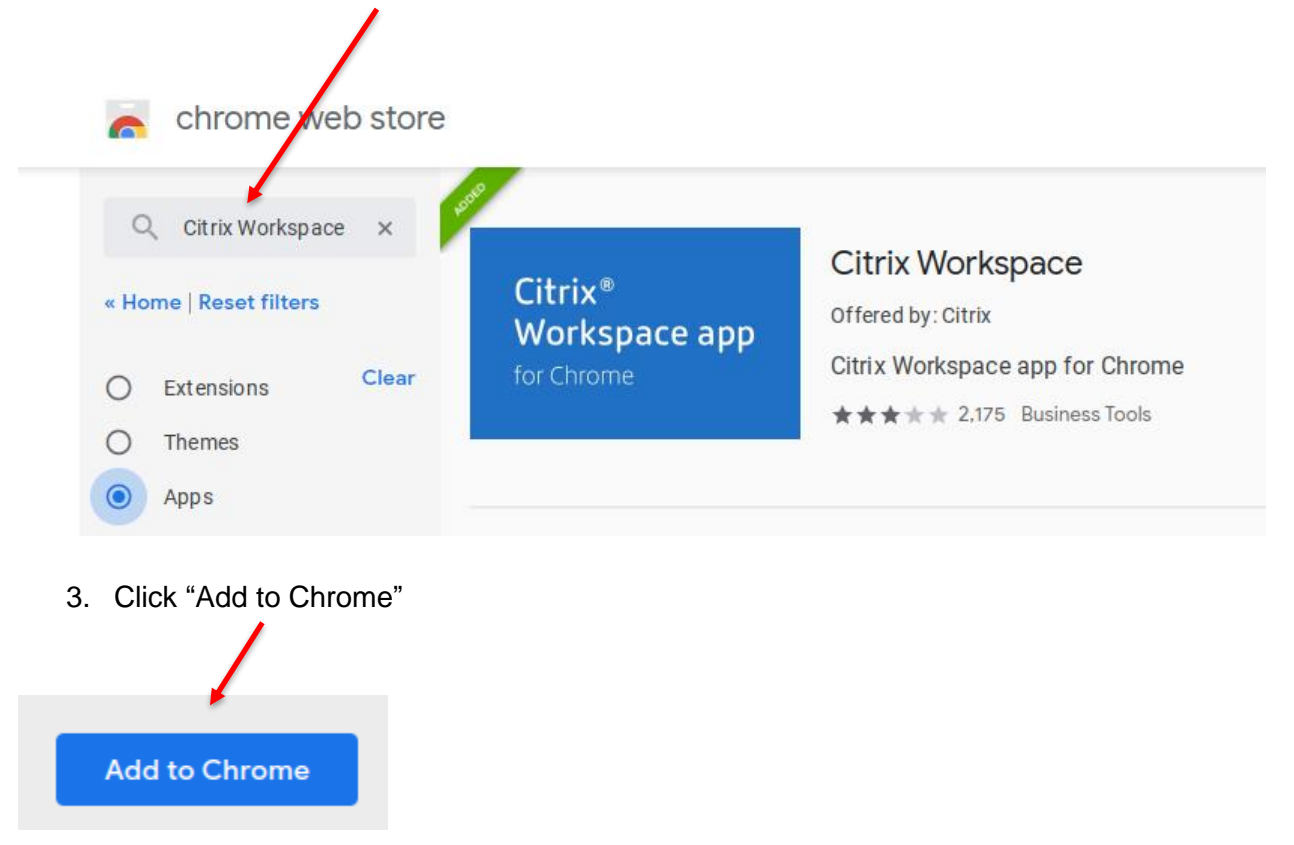

4. Reboot the Chromebook

## How to install Citrix Workspace App on Chromebooks

5. Locate "Citrix Workspace" app in the Apps Folder

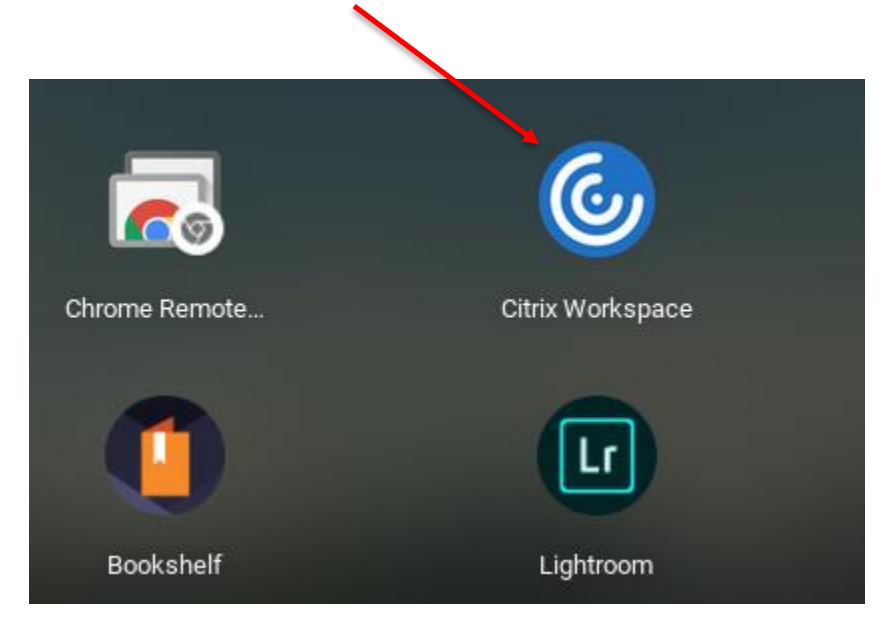

6. Go to the Citrix Workspace settings and enter **https://cougarapps.csusm.edu** for the Store Address and click Apply.

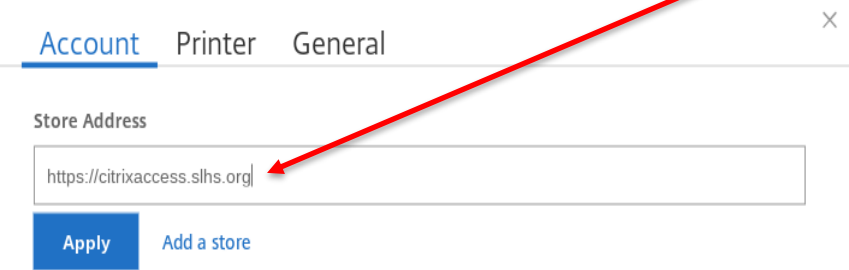

7. Close and re-open the Citrix Workspace App. You should see the following screen. Enter your CSUSM username and password. Click Log On.

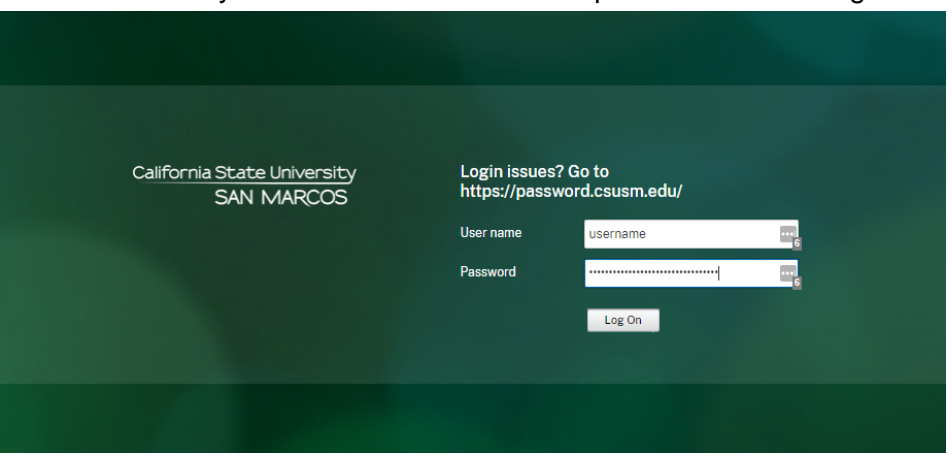

**Important Note**: The screen will NOT change until you approval Multi Factor Authentication.

## How to install Citrix Workspace App on Chromebooks

8. Grab your phone and approve MFA.

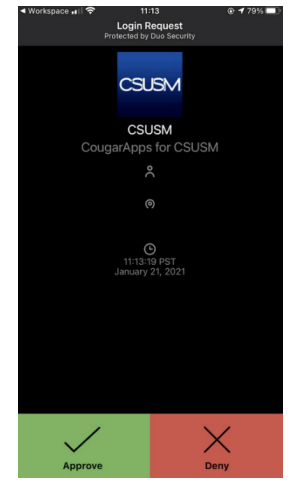

9. Select "Apps" and then launch your app(s).

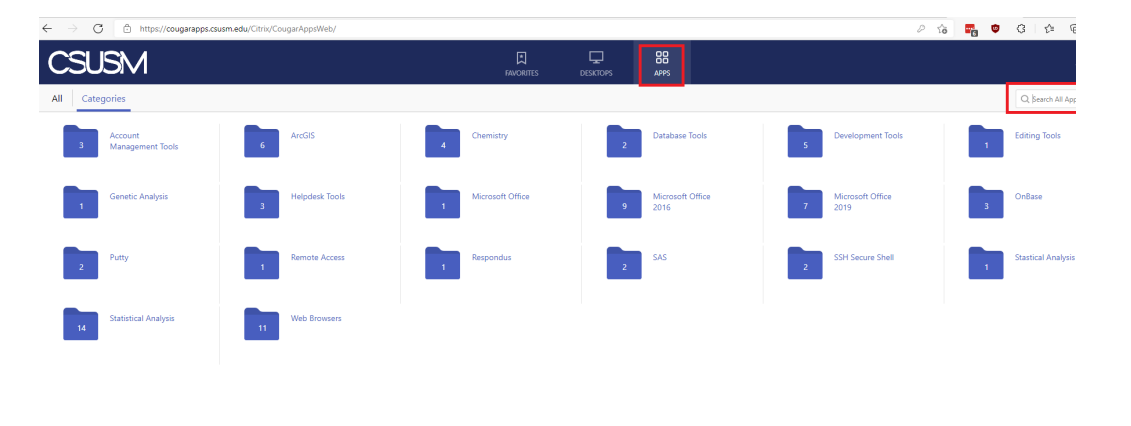

End of Document